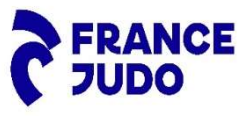

Procédure de saisie des notes de frais relatives au suivi médical Règlementaire 2024 :

- 1. Accédez à la plateforme de saisie des notes de frais en suivant le chemin d'accès suivant :
	- $\rightarrow$  Site «https://www.ffjudo.com/
	- → Onglet « LA FÉDÉRATION»,
	- A Rubrique « RÉGLEMENTATIONS, GESTION ET PUBLICATIONS OFFICIELLES »
	- $\rightarrow$  Cliquez sur « DOCUMENTS FINANCIERS ET GESTION

 $\mathbf{A}$ 

→ Cliquez sur « CLIQUEZ ICI »

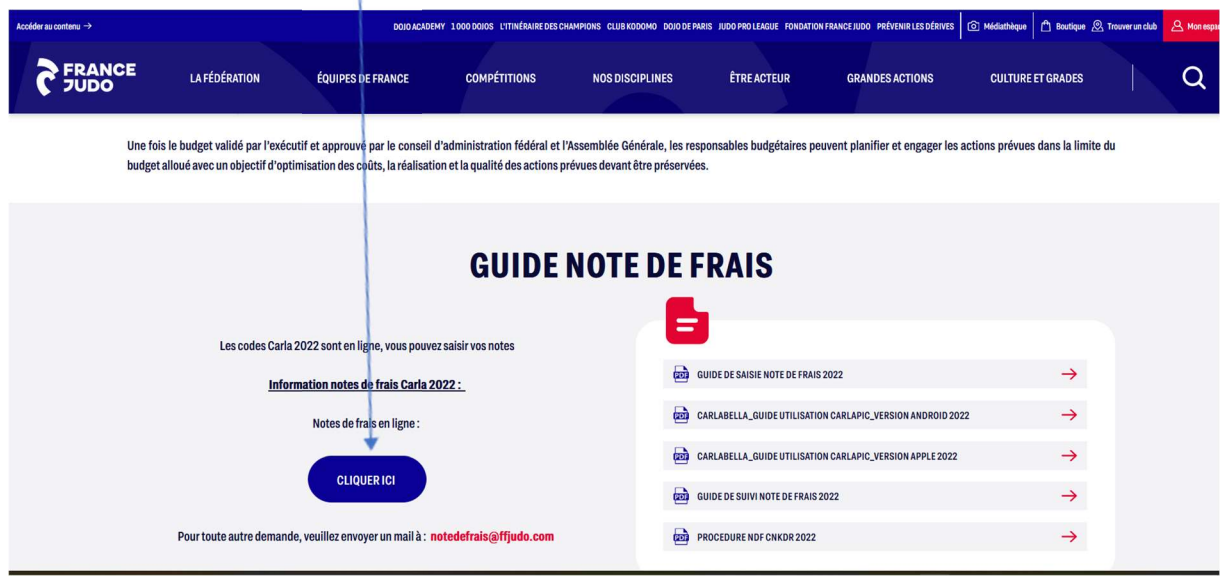

2. Pour les nouveaux utilisateurs, il vous faudra au préalable vous enregistrer en tant que nouvel utilisateur, afin que vous puissiez accéder à la Plateforme CARLABELLA.

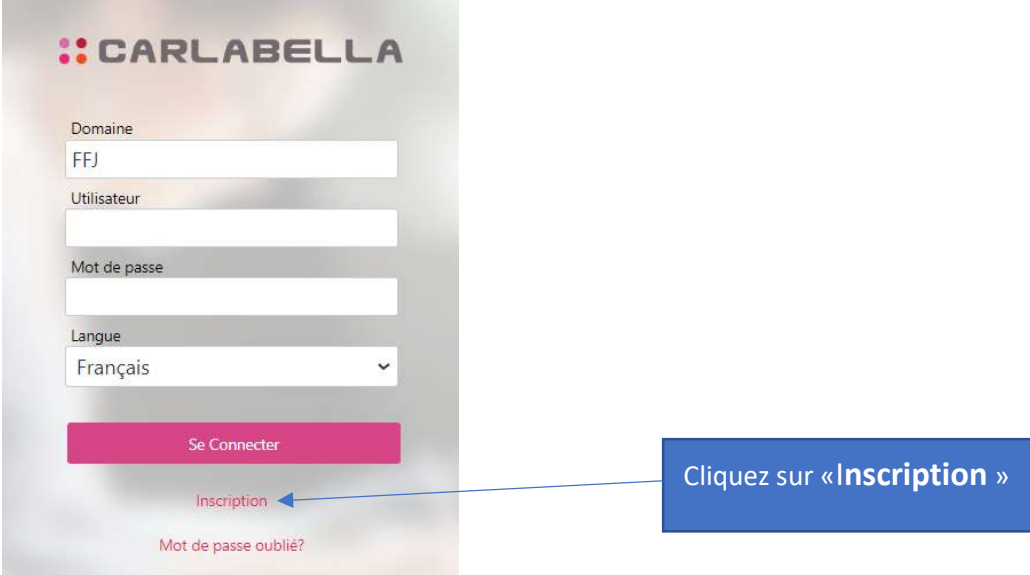

#### 3. Renseignez l'ensemble des informations demandées

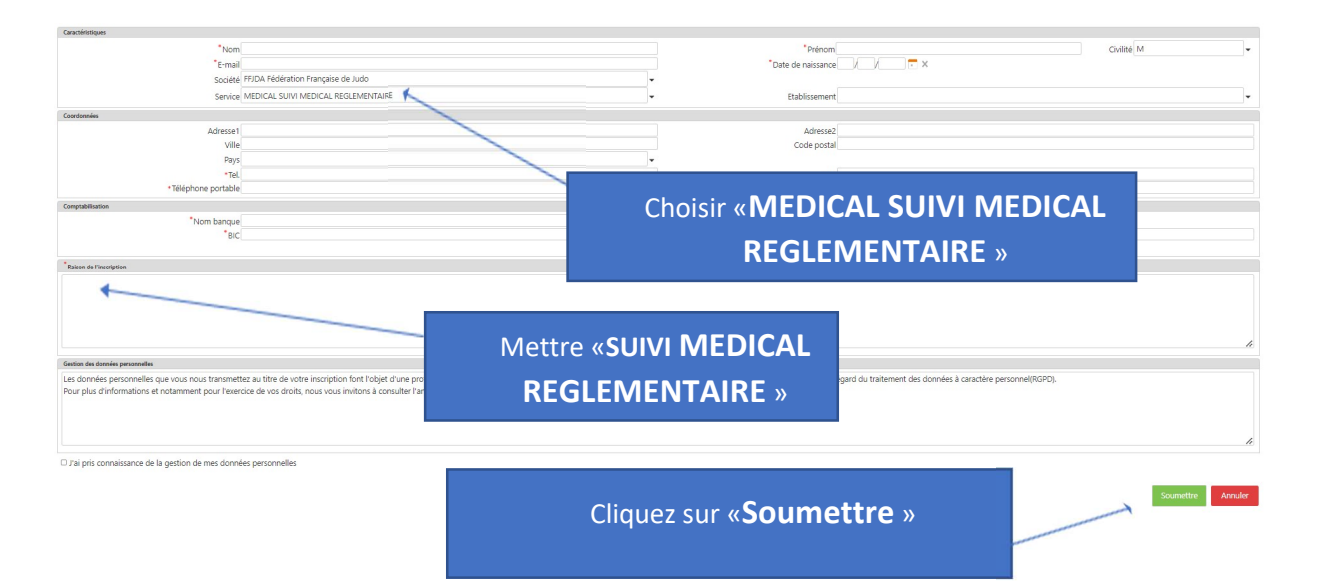

- 4. A réception de votre demande d'inscription, l'équipe en charge de la plateforme vérifie les autorisations puis délivre un identifiant et un mot de passe (la validation n'est pas automatique).
- 5. Dès réception de votre code d'accès et votre mot de passe, vous pouvez saisir votre demande de remboursement en suivant le « Guide de saisie », ci-après :

Pour toute question, envoyer un mail à notedefrais@ffjudo.com.

# NOTE DE FRAIS CARLA 2024 - SUIVI MEDICAL REGLEMENTAIRE

### GUIDE DE SAISIE PAR ETAPES

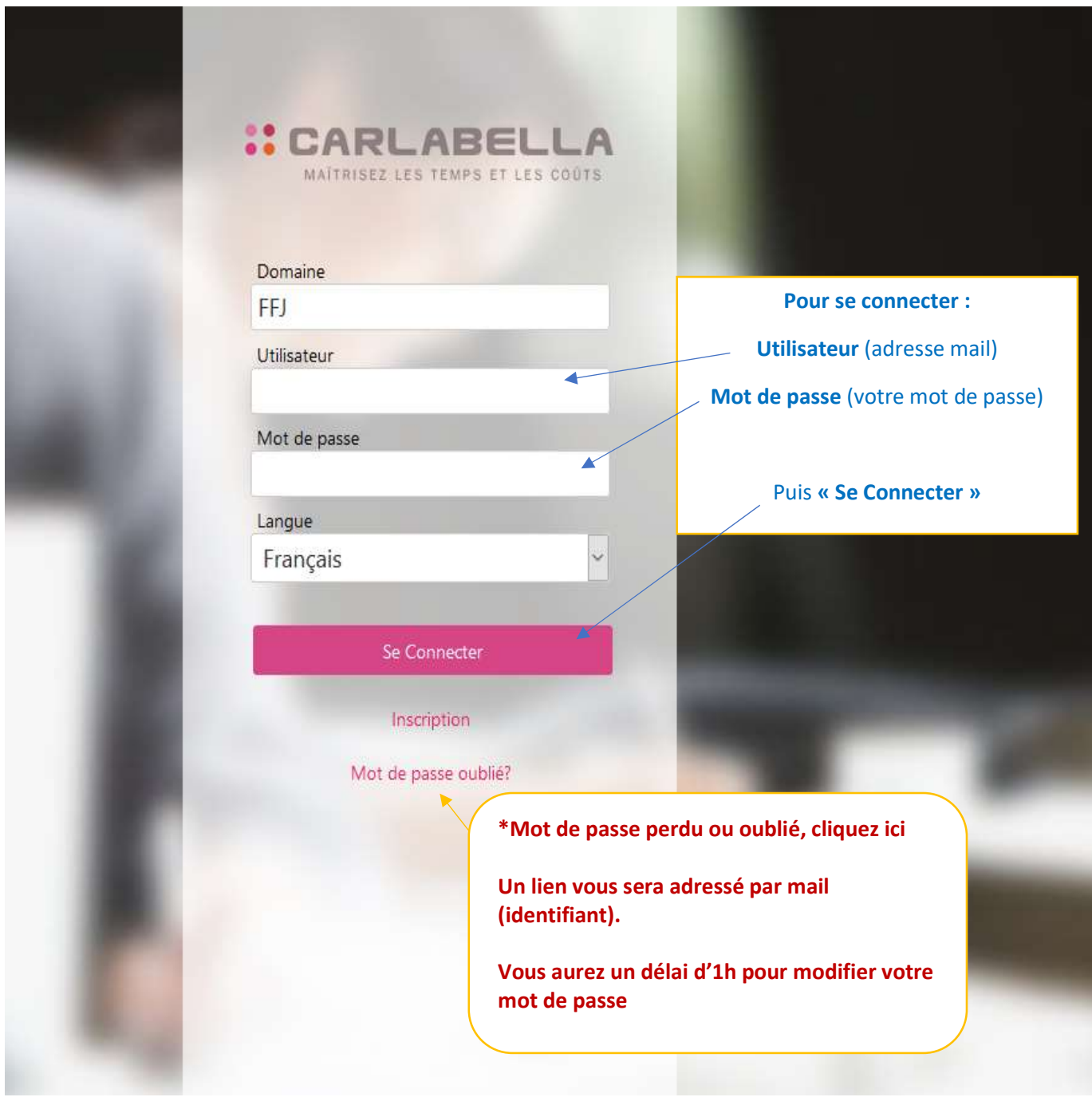

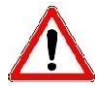

 EN CAS DE MODIFICATION D'ADRESSE MAIL : Vous devez adresser un email à notedefrais@ffjudo.com La modification sera faite dans votre compte Carla et Utilisateur

## Saisie d'une note de frais via Carla (sur PC ou Mac)

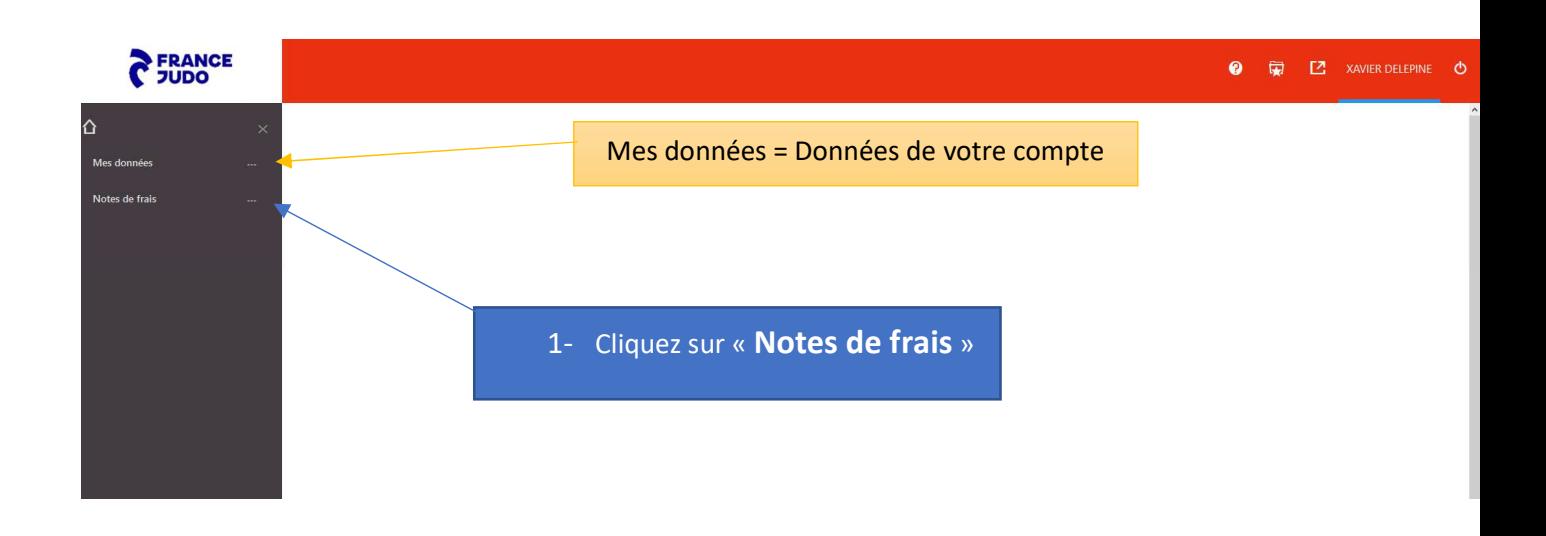

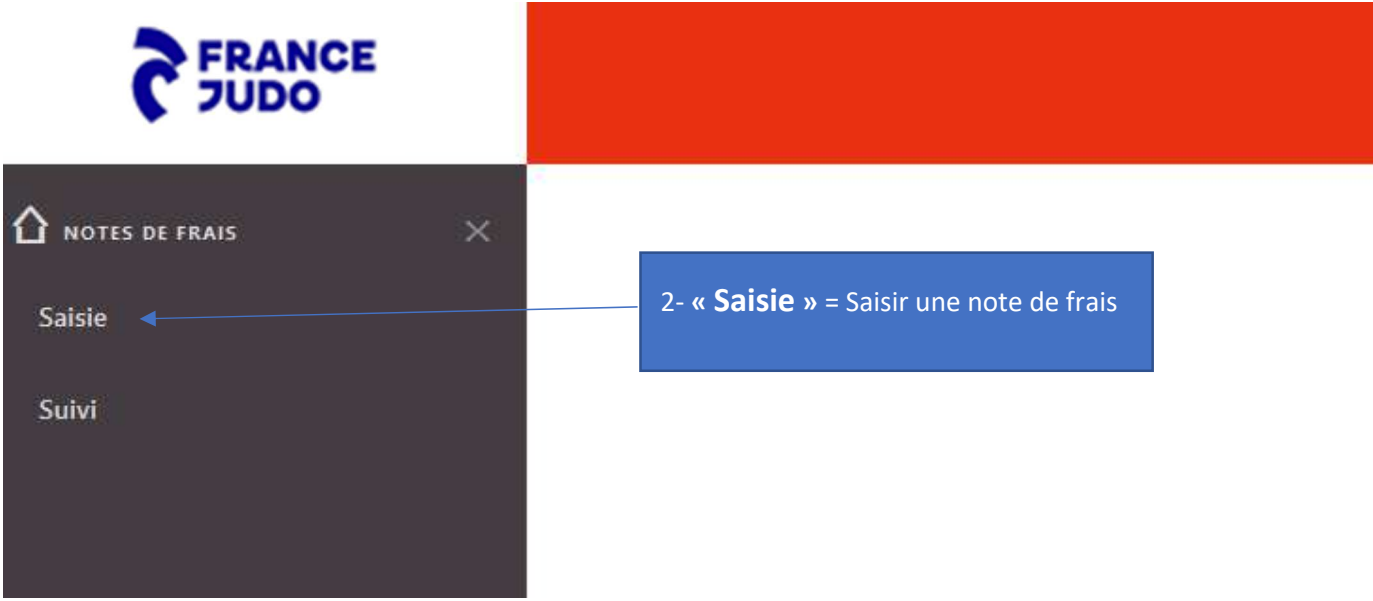

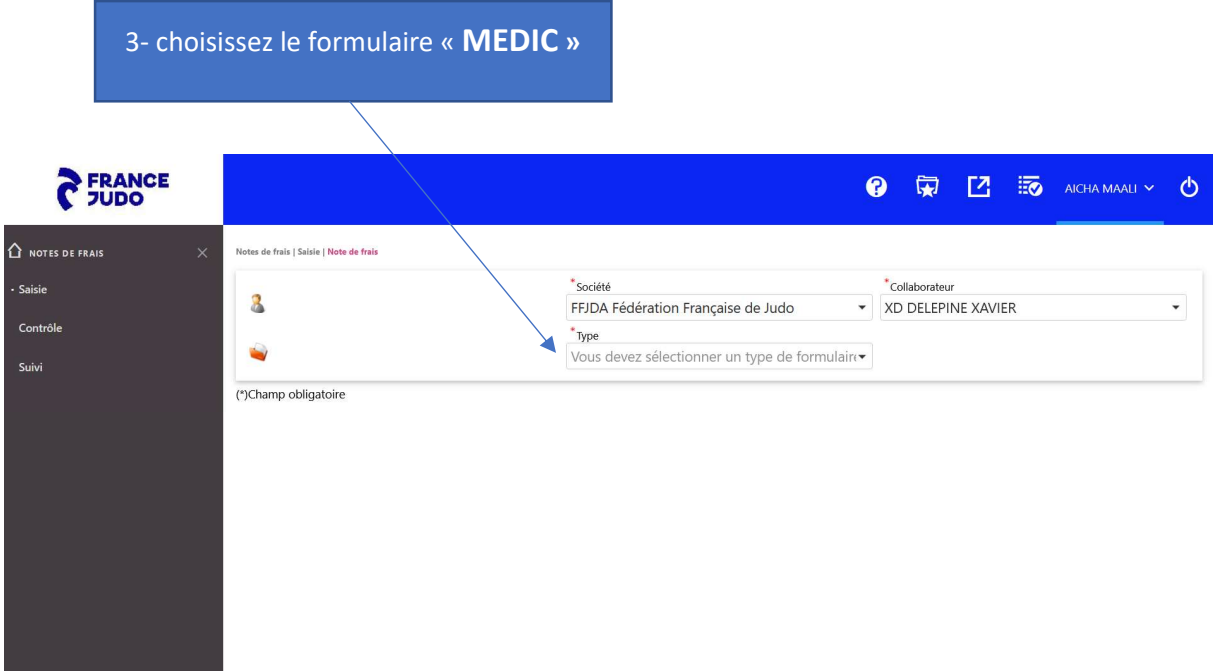

#### Comme indiqué ci-dessous :

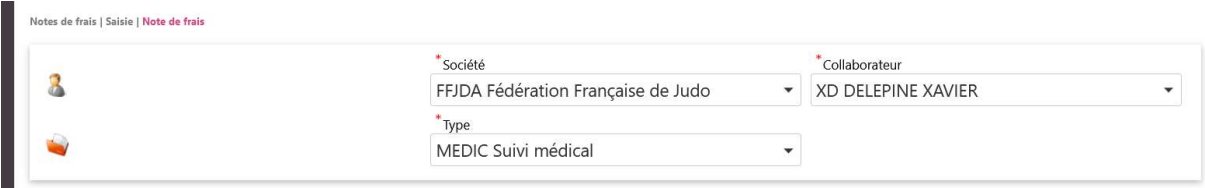

### 4- Saisissez le Code Évènement qui vous correspond

- Pour les athlètes en Pôle Espoirs « SUIVI MED REGL.PE 24 »
- Pour les athlètes en Pôle France « SUIVI MED REGL.PF 24 »
- Pour les athlètes en Hors Structure « SUIVI MED REGL.HS 24 »

#### Mettre en population : Athlète (vous pouvez le saisir directement)

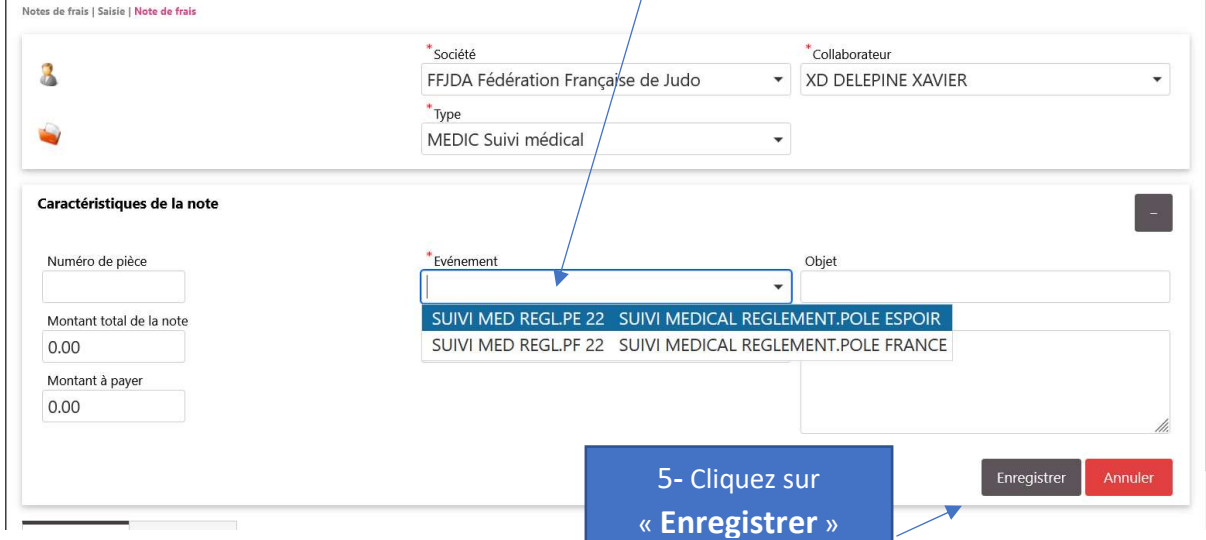

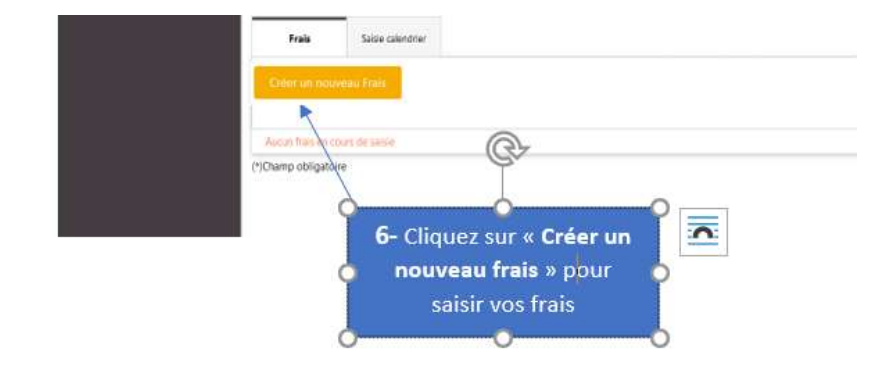

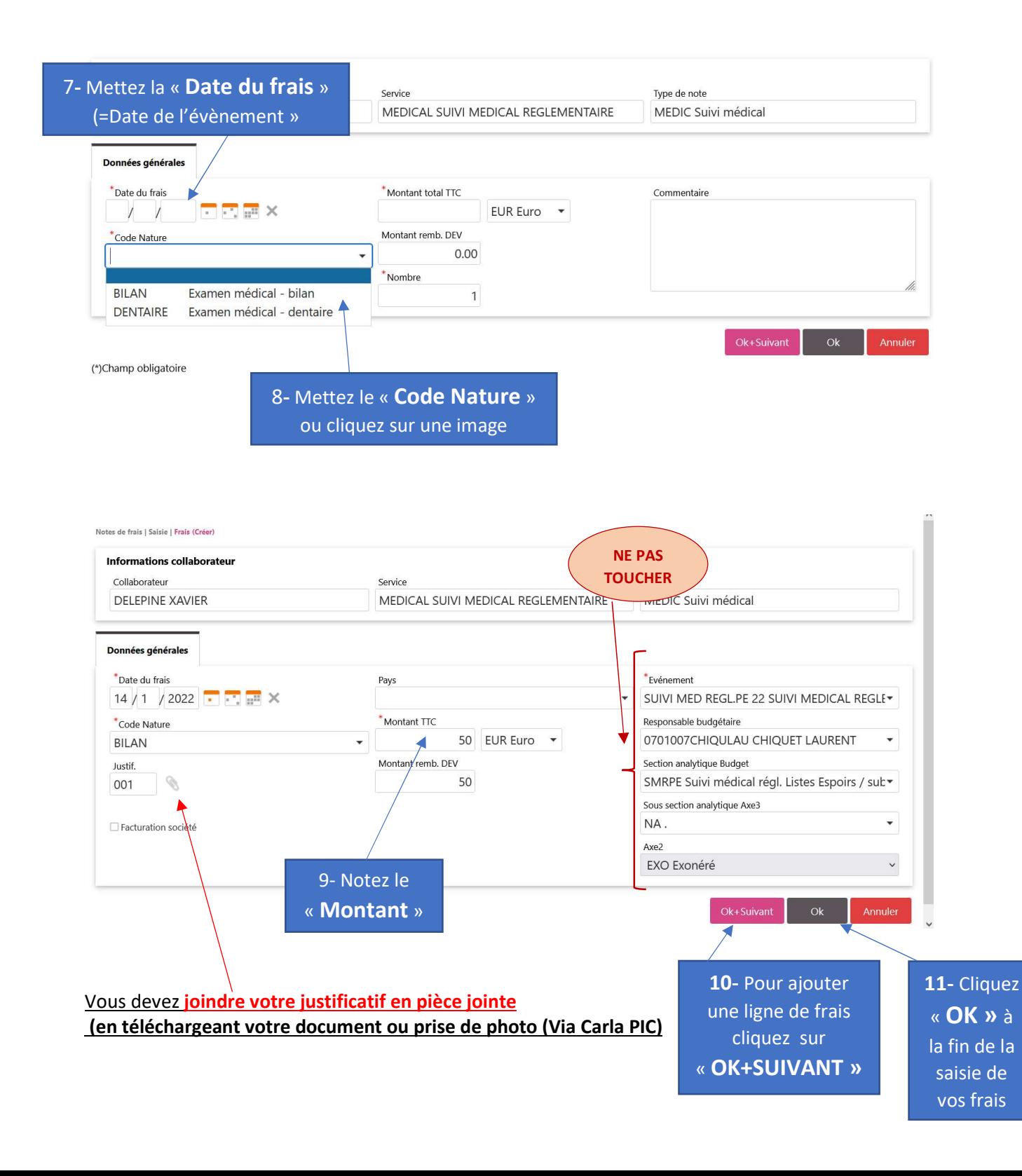

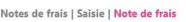

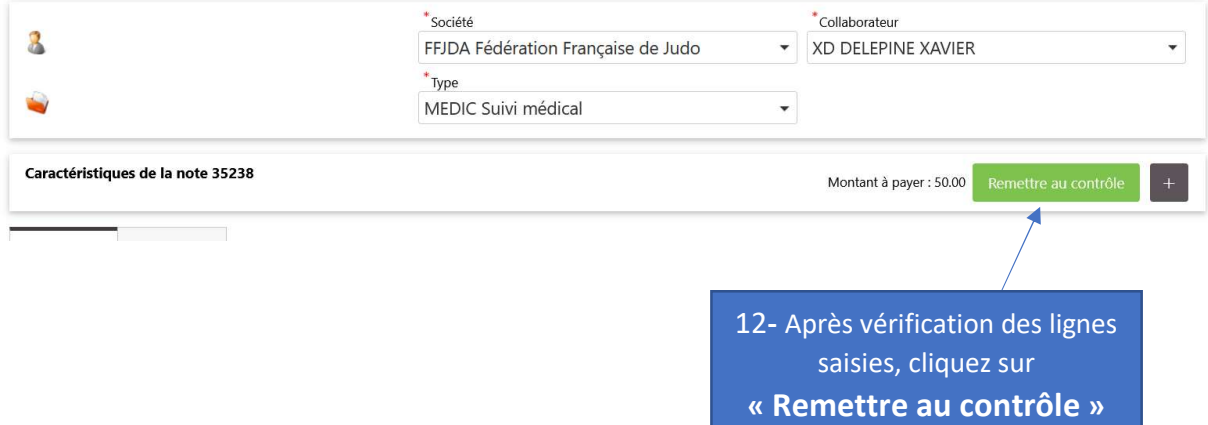

## ATTENTION :

La note de frais devra être établie dans le module « Carla Bella »

dans un délai d'1 mois suivant l'évènement concerné.

Aucune suite ne sera donnée passé ce délai